# **DIVO:**

## **Evolución digital: el viaje**

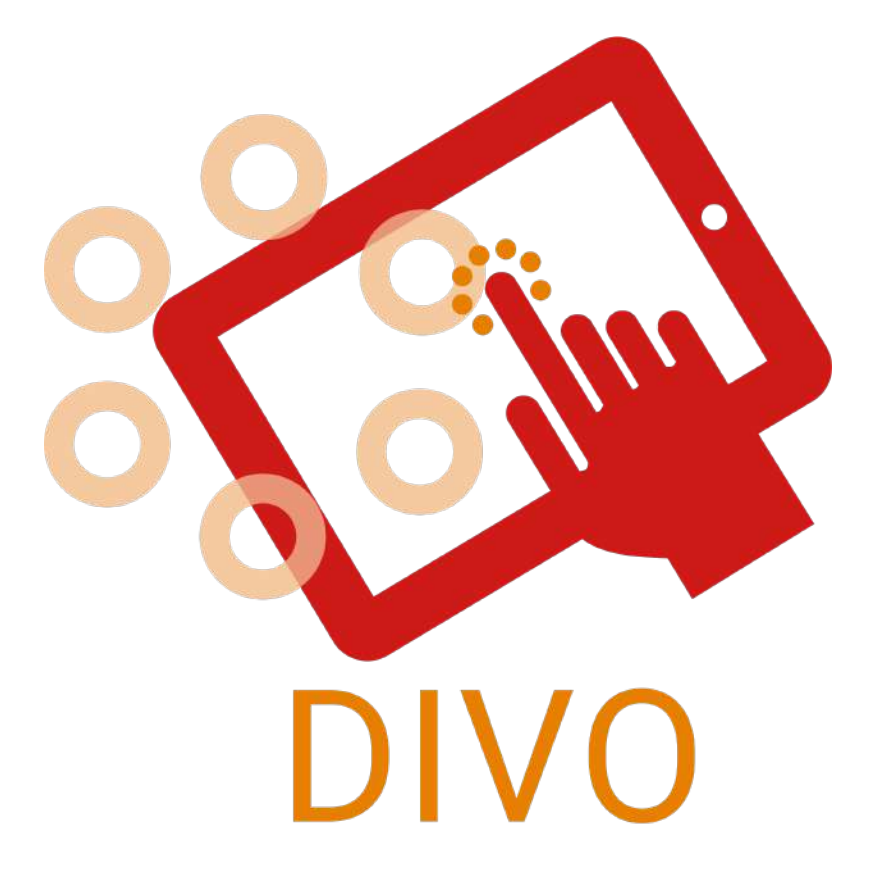

## **Juego de mesa de realidad aumentada -Manual de juego-**

**\*2-6 jugadores \*0.5-1 horas \*6 idiomas**

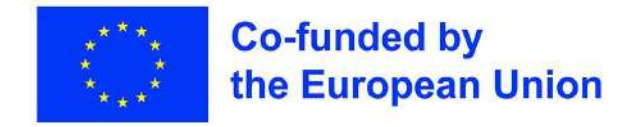

#### **Créditos**

El juego "DIVO" fue posible como resultado principal del proyecto Erasmus+ "DIVO: Digital Evolution - The Journey", cofinanciado por el programa Erasmus+ de la Unión Europea. Con la alianza de organismos e instituciones internacionales de distinto perfil: "L.E.A.R.N. Institute" de Francia, "Darnoje" de Lituania, "EPLIS" de Suecia, "Learning for Integration" de Finlandia, "Inercia Digital" de España, "Muğla İl Milli Eğitim Müdürlüğü" y "Menteşe Sosyal Hizmet Merkezi Müdürlüğü" de Turquía, se creó el primer juego de Realidad Aumentada de este tipo.

El objetivo principal de este proyecto era crear resultados y un juego que funcionara como una herramienta transformadora fluida para los estudiantes adultos hacia el mundo digital con su conocimiento desarrollado y perfeccionado y familiarización con el mundo cibernético. Por lo tanto, las personas que adquieran autoestima podrán realizar sus propias tareas en el mundo cibernético, como banca, reservas en línea y más.

(Diseñador de juegos, escritor, productor, editor, editor, maquetador, artista, probadores de juegos, agradecimiento especial, patrocinadores y patrocinadores de Crowdsource)?

#### **Legal**

● ¿Quién posee esto?

#### **Para saber más**

Para obtener más información sobre este proyecto (objetivos, actividades, socios del proyecto, etc.), puede visitar el sitio web oficial del proyecto (https://www.divoproject.eu/) y la página de Facebook (https://www.facebook. com/profile.php?id=100078536992088).

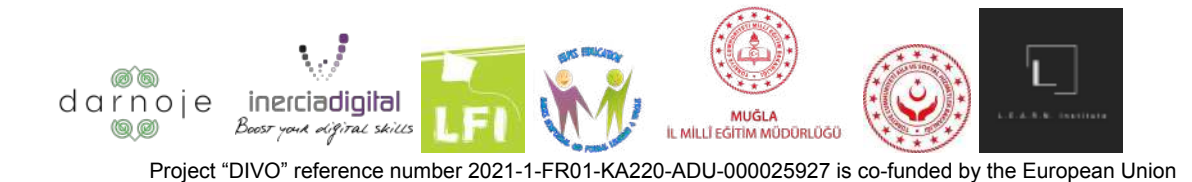

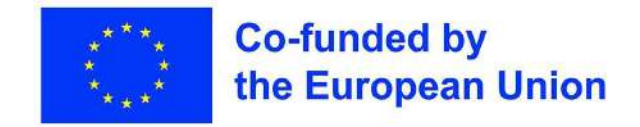

### **Introducción**

#### **Cómo usar estas instrucciones**

Las siguientes reglas deben examinarse cuidadosamente antes de comenzar el juego, consultando cualquier duda a medida que avanza el juego. Lea el manual en su formato de diseño original (de página a página), saltando a la página de duda usando la sección de tabla de contenido para facilitar el acceso.

#### **Índice**

- Créditos (Página 1)
- Legal (Página 1)
- Saber más (Página 1)
- Introducción (Página 2)
	- Cómo usar estas instrucciones (Página 2)
	- Índice (Página 2)
	- Resumen y objeto del juego (Página 3)
- Preparándose para jugar (Página 4-11)
	- Antes de la obra (Página 4)
	- Configurar (Página 4-6)
	- Elegir un personaje (Página 7)
	- Configuración de una sala de juegos (Página 8-11)
- Cómo jugar (Página 12-17)
	- Opciones y controles de juego (Página 12-15)
	- Vueltas (Página 16)
	- En los turnos de otras personas (Página 16)
	- Tareas (Página 16)
	- Fin del juego (Página 16-17)

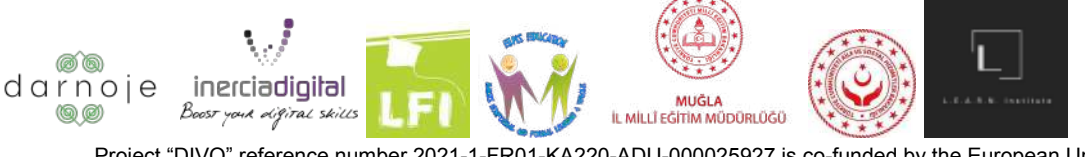

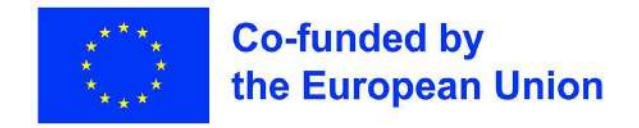

#### **Descripción general y objeto del juego**

El juego "DIVO" se enfoca en el desarrollo de habilidades de competencia digital a través de un divertido e interactivo juego en línea de Realidad Aumentada, inspirándose en juegos clásicos y amados en todo el mundo como el "Monopoly" o el "Trivia".

El juego consiste en jugadores que avanzan alrededor de un tablero de juego de Realidad Aumentada (a través de sus dispositivos digitales elegidos) mientras responden preguntas, completan tareas e interactúan con el juego en general según el punto en el que aterrizan (después de tirar los dados). Por cada respuesta correcta, se otorgan puntajes y se quitan al aterrizar en un tablero de concreto.

El juego termina cuando uno de los jugadores alcanza una puntuación total de 10/50/100 (tres opciones), declarándolo ganador de la ronda jugada.

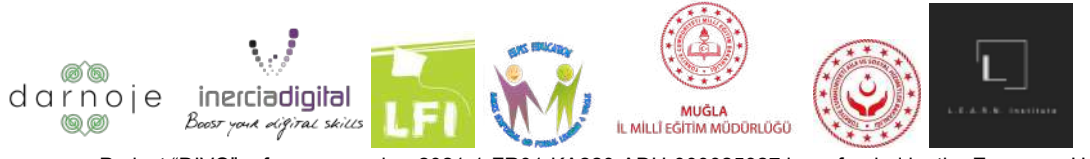

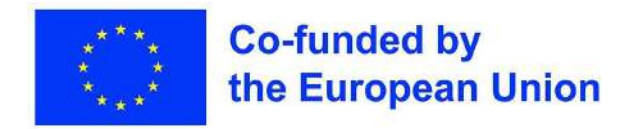

## **Preparándose para jugar**

#### **Antes de jugar**

Para poder jugar al juego DIVO, primero se debe descargar desde PlayStore (Android) o AppStore (Iphone), según el dispositivo utilizado. Para hacerlo, busque el proveedor de distribución digital correspondiente en su teléfono y haga clic en el logotipo para abrirlo (consulte las imágenes para obtener información visual):

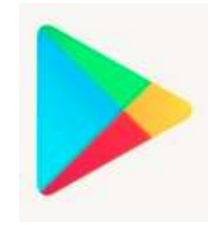

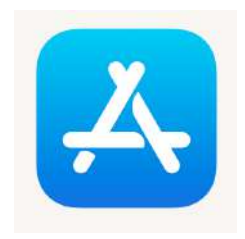

(Para dispositivos Android) (Para dispositivos IOS)

En la barra de búsqueda de la aplicación, inserte el nombre del juego "DIVO - Digital Evolution" y haga clic para buscar. La aplicación a instalar tendrá el siguiente logo:

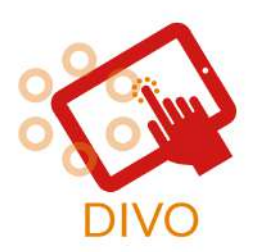

(Logo del juego DIVO)

Una vez que la aplicación se haya instalado correctamente, el logotipo del juego aparecerá en el fondo de su teléfono junto con las otras aplicaciones que posee. Encuentra y haz clic en el elemento nombrado para ejecutar el juego.

#### **Inicio**

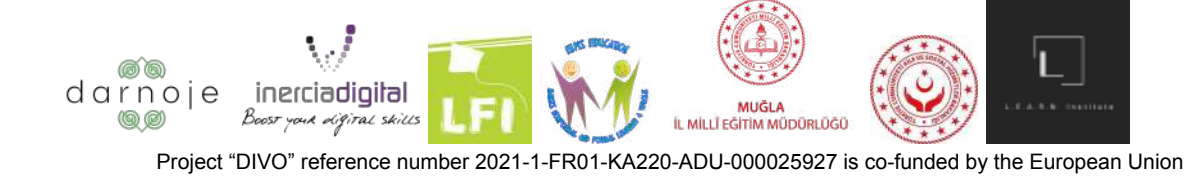

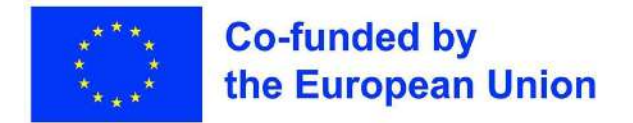

Antes de comenzar a jugar, asegúrese de que la configuración de su teléfono permita que la aplicación del juego acceda a la cámara. Para hacerlo en dispositivos Android - Haga clic en el

icono de "configuración" **NºXECO** > Toque Aplicaciones>Toque la aplicación que desea cambiar>Toque Permisos>Elija Permitir en la aplicación "DIVO"; Para dispositivos Iphone: haga

clic en el icono "configuración" >Toca Privacidad>Toca Cámara>Permitir que "DIVO" use la cámara del dispositivo.

Una vez abierto, el juego tendrá el siguiente aspecto en la pantalla frontal, con 4 botones desde la parte superior:

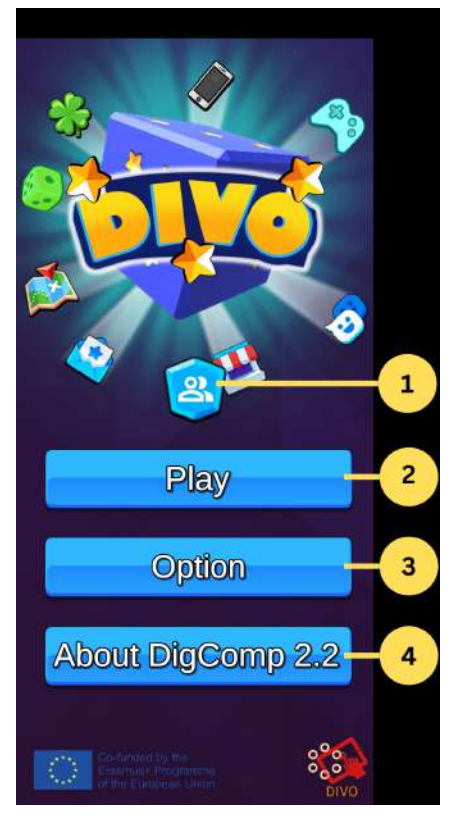

- 1. **Un acceso directo a la información de su perfil** (Todos los datos se almacenan localmente). Para salir y volver a la página principal, presione el icono de flecha "Atrás";
- 2. **"Jugar"** Lleva al jugador a la fase de personalización del personaje para iniciar el juego;
- 3. **"Opciones" -** Abre la configuración del juego. Allí puede controlar el sonido y la calidad de las imágenes del juego, así como el idioma deseado (del inglés, francés, español,

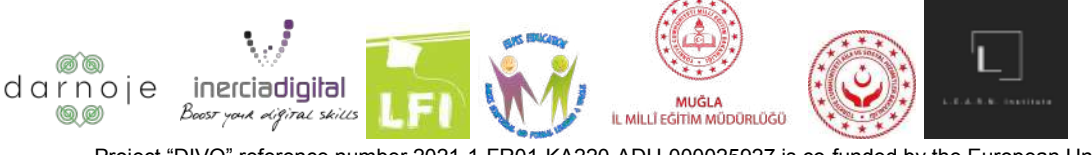

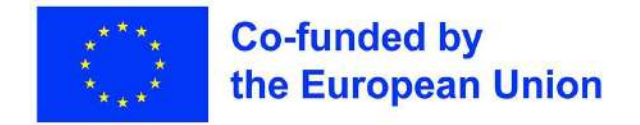

finlandés, sueco, turco y lituano). Para elegir el cambio deseado, simplemente haga clic en los iconos de la opción preferida. Para salir y volver a la página principal, presione el icono "X".

En la sección "Opciones", encontrará el código QR QUE NECESITA SER ESCANEADO si desea jugar el juego como Realidad Aumentada. Este paso es opcional pero recomendado para la mejor experiencia de juego. Haga clic en el código para aumentar su tamaño.

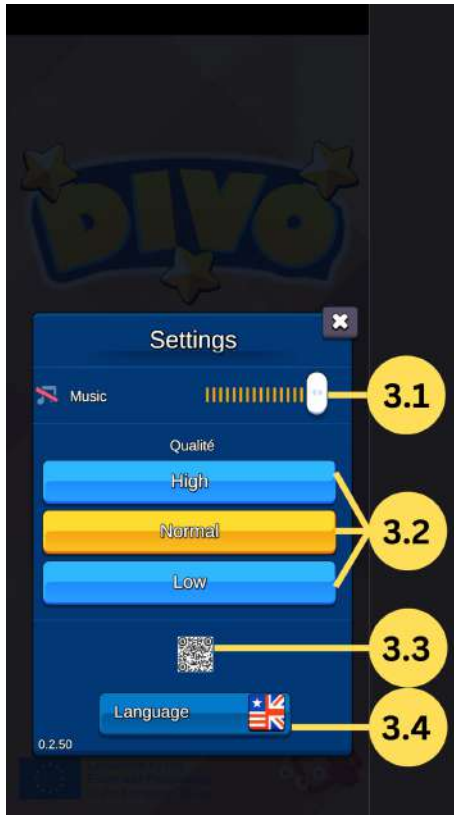

3.1. **"Música" -** Permite controlar el volumen del juego, así como silenciarlo;

3.2. **"Calidad"**: permite elegir la calidad de los gráficos del juego (Alta, Media, Alta). Cuanto mayor sea la calidad, mejor será la conexión a Internet necesaria para evitar retrasos.

3.3. **"Código QR"**: código QR que debe guardarse e imprimirse, o abrirse en otro dispositivo para jugar el juego DIVO en el modo de realidad aumentada;

3.4. **"Idioma"** - Permite seleccionar el idioma deseado entre 7 disponibles (Español, Inglés, Turco, Francés, Lituano, Sueco, Finlandés).

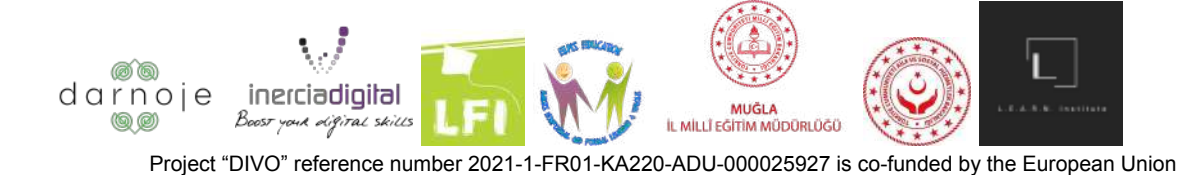

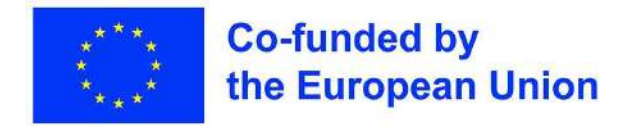

4. **"Acerca de DigComp 2.2" -** Sección que lleva al jugador a un enlace directo del sitio web de información de DigComp.

#### **Escoge un personaje**

Para continuar con el inicio del juego, en el menú principal, presione el ícono "Jugar". A continuación, se te pedirá que elijas un personaje de los 18 modelos disponibles.

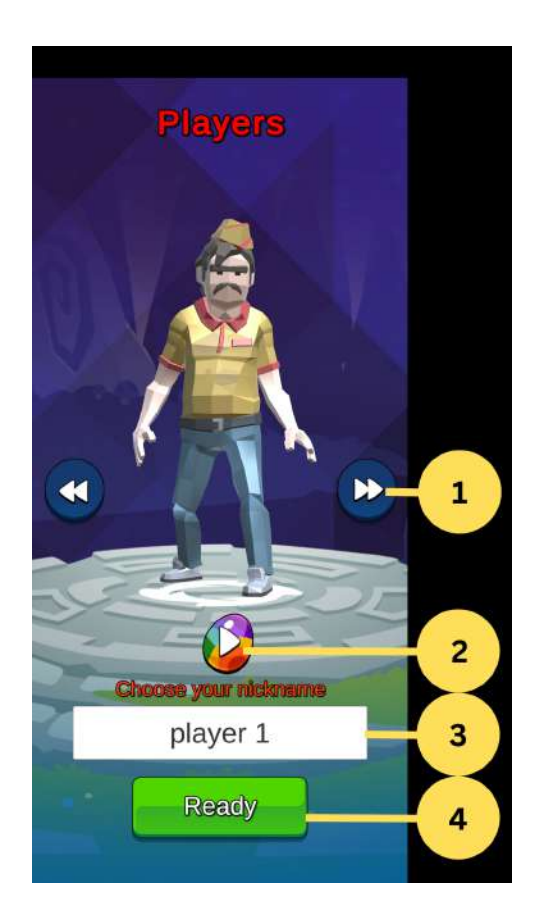

- 1. Iconos de flecha para cambiar el diseño de tu personaje;
- 2. Botón para cambiar el color de tu personaje;
- 3. Una zona de texto para escribir el nombre de tu jugador en el juego;
- 4. Botón "Listo" para acceder a la siguiente pantalla.

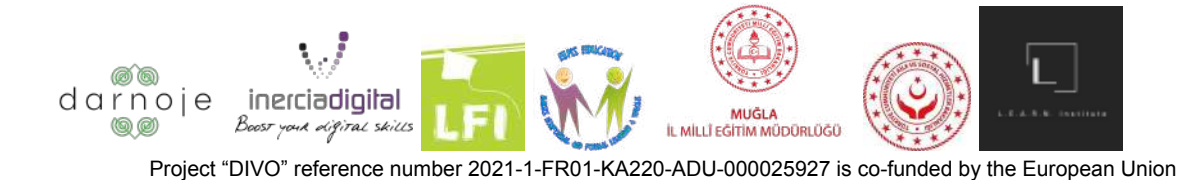

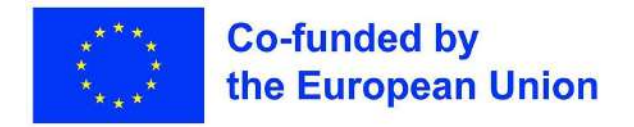

#### **Configuración de una sala de juegos (pre-lobby)**

La siguiente sección se puede dividir en dos categorías: Crear una sala de juegos O unirse a una sala de juegos ya creada. Se necesita una sala de juegos para comenzar el juego (tanto para un jugador como para las versiones multijugador).

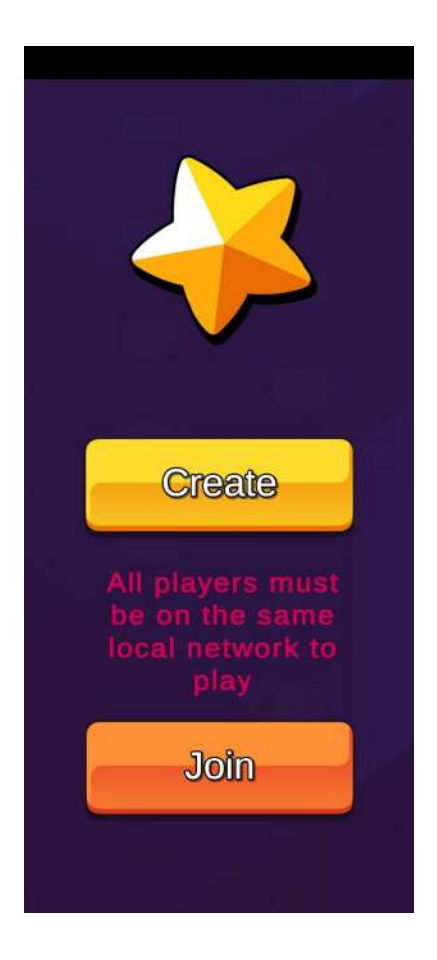

**1. Creación de una sala de juegos:** si elige crear una sala de juegos, presione el botón amarillo ("Crear").

A continuación, verá la siguiente página abierta:

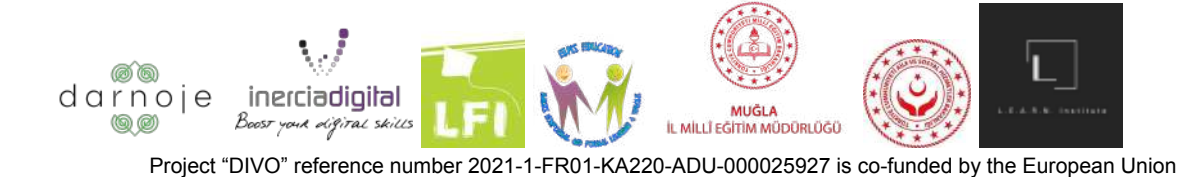

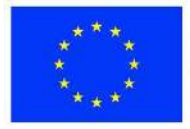

#### **Co-funded by** the European Union

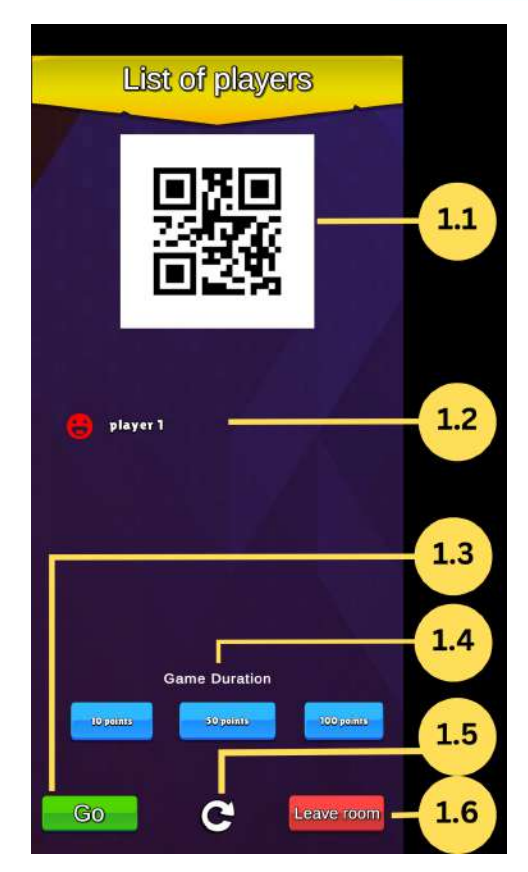

- 1.1 Código QR de sesión;
- 1.2 Lista de todos los jugadores conectados;
- 1.3 Iniciar el juego;
- 1.4 Duración deseada del juego en función de los puntajes;
- 1. 5 Botón Actualizar lobby;
- 1.6 Cerrar sesión.

El resto de los jugadores tienen que escanear (se explica con más detalle en la parte "Unirse a una sala de juegos") el código QR que se muestra en la pantalla del teléfono del "creador" para poder unirse a la sala de juegos. Cuando los jugadores que se unen han ingresado con éxito a la sala de juegos creada, sus apodos aparecen en la lista de pantalla (Ejemplo: jugador 1).

Una vez que todos los jugadores estén en la sala de espera, presione el botón verde "Ir" para abrir el tablero de juego y comenzar el juego.

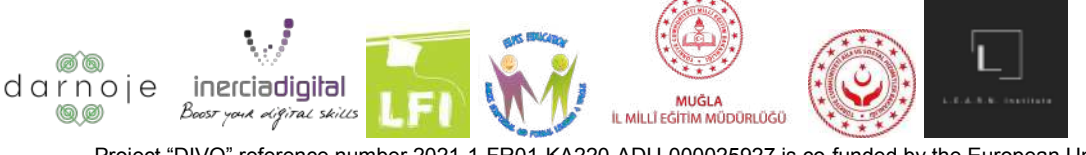

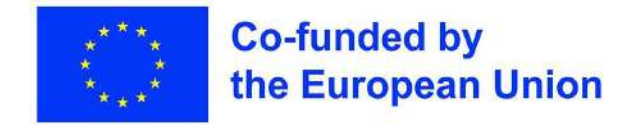

Para salir de la sección de la sala de juegos, presiona el botón rojo "Salir de la sala". Tenga en cuenta que esta acción lo llevará de regreso a la página principal de la aplicación del juego, y deberá repetir todo el proceso completado anteriormente para llegar a la fase actual..

**2) Unirse a una sala de juegos:** para unirse a una sala de juegos ya creada por otro jugador, presione el botón naranja "Unirse".

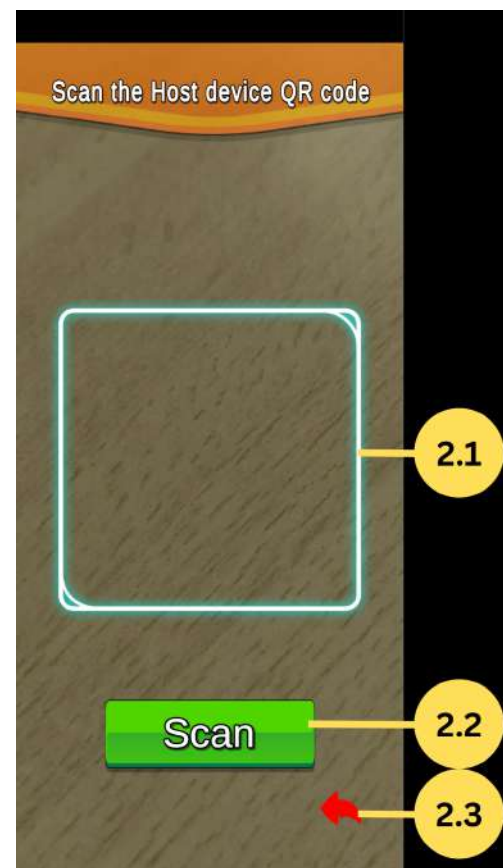

- 2.1 Zona de detección del QRCode;
- 2.2 Botón para activar el escaneo;
- 2.3 Volver al menú anterior.

La aplicación abrirá su cámara (NOTA: asegúrese de haber seguido el paso anterior y permitido que la aplicación use la cámara). Use su cámara para escanear el código QR desde la pantalla del teléfono del "creador" presionando el botón verde "escanear", que aparece en la sala de espera con el resto de los jugadores.

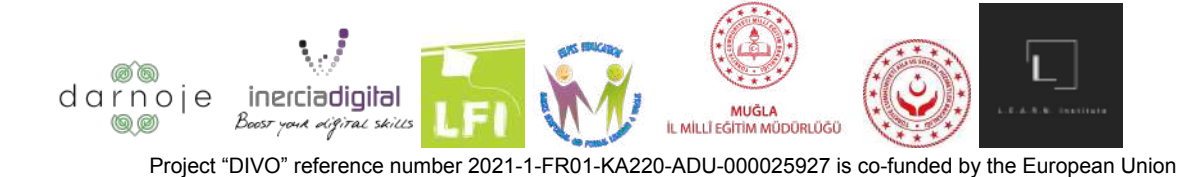

10

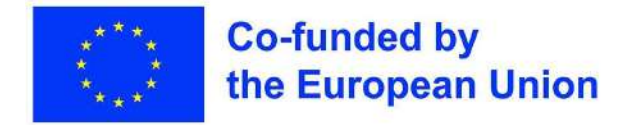

Para salir de esta ventana, presione la flecha roja en la parte inferior derecha del panel. Esta acción te llevará de vuelta a la página del menú principal del juego.

El juego comienza después de que el "creador" de la sala de juegos confirme presionando el botón "Ir" en su pantalla.

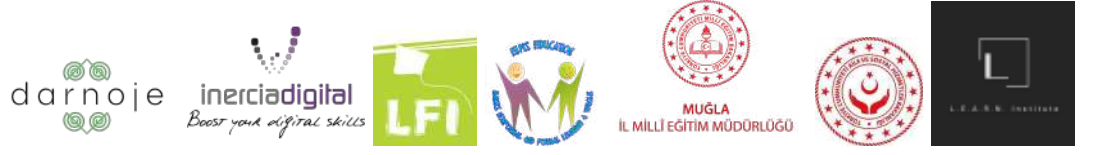

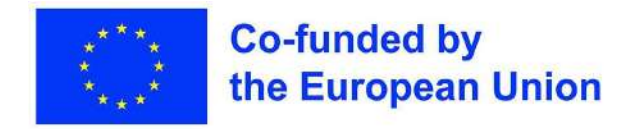

### **Cómo jugar**

**Opciones y controles de juego**

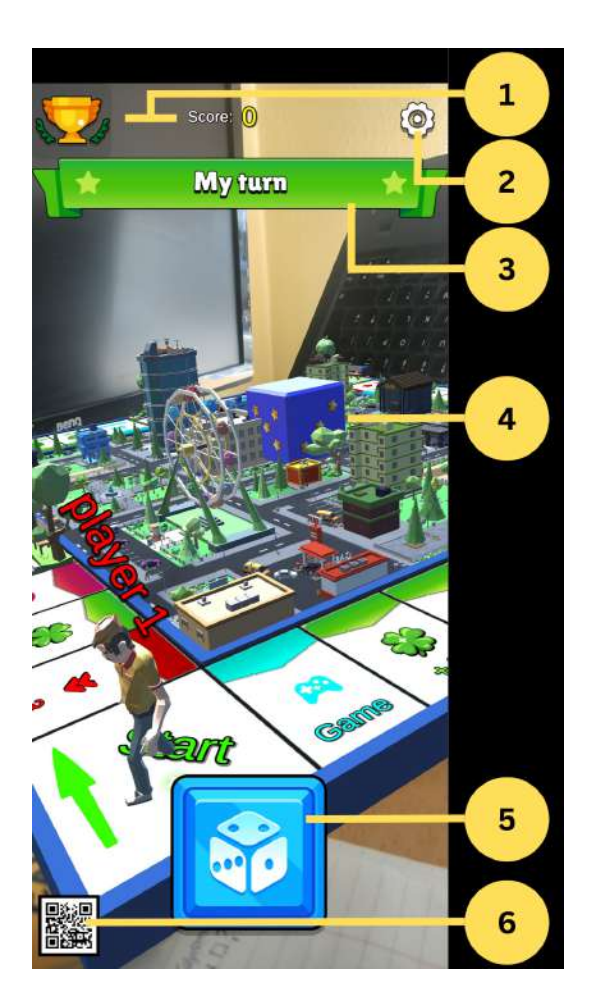

- 1. Puntuaciones
- 2. Opciones

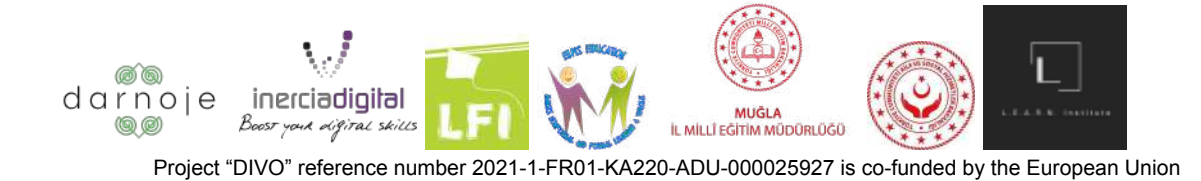

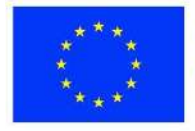

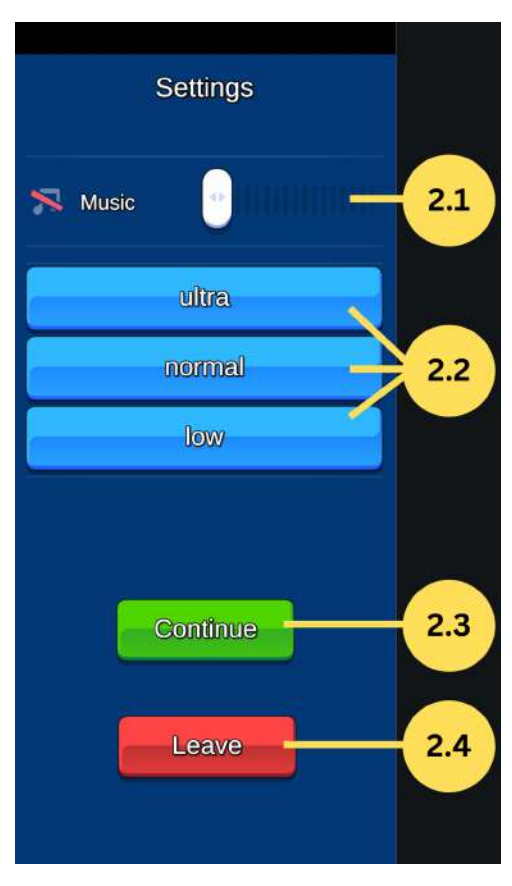

2.1 "Música" - Permite controlar el volumen del juego, así como silenciarlo;

2.2 "Calidad" - Permite elegir la calidad de los gráficos del juego (Alta, Media, Alta). Cuanto mayor sea la calidad, se necesita una mejor conexión a Internet para evitar retrasos;

2.3 "Continuar" - Vuelve al juego donde lo dejó, continuando con el turno del jugador correspondiente.

2.4 "Salir": deja en juego el juego actual y lleva al usuario a la página del menú principal. Esta acción hace que el jugador pierda toda su puntuación, sin posibilidad de reincorporarse a la partida abandonada anteriormente.

- 3. Indicador de tu turno;
- 4. Si el dispositivo apunta al código QR, el mapa del juego con los jugadores se mostrará mediante la tecnología AR. Al presionar el icono se activará "sin modo AR";

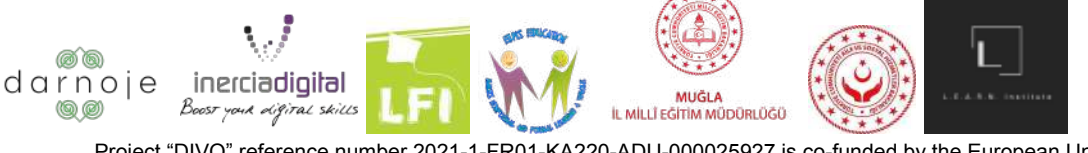

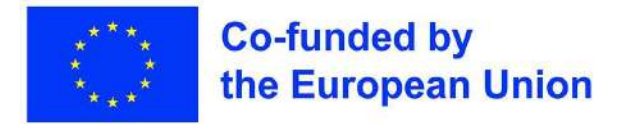

5. Tira el botón de dados cuando sea tu turno.

Para iniciar el juego una vez que se ha creado el juego, hay dos opciones: Usar el código QR provisto en la sección "Opciones" del menú principal (impreso o encendido en otro dispositivo), o jugar el juego sin el código QR (el Código Aumentado). El aspecto de la realidad del juego será limitado). Este paso es una elección individual que cada jugador hace según sus necesidades. Se recomienda jugar al juego "DIVO" escaneando el código QR proporcionado.

1) **Jugar con el código QR:** tenga el código QR provisto en la sección "Opciones" del menú principal abierto en otro dispositivo o impreso, frente a todos los jugadores que están en la sala de juego creada. Pase la cámara de su teléfono sobre el código QR; esto hará que el juego de mesa aparezca en su pantalla.

Dependiendo del ángulo de su teléfono con respecto al código QR, la vista del tablero será diferente.

- Acercar: acerque la cámara del dispositivo al código QR;
- Alejar: cámara del dispositivo más alejada del código QR;
- Más a la izquierda: mueva el dispositivo a la izquierda del código QR;
- Más a la derecha: mueva el dispositivo a la derecha del código QR;
- Vista desde arriba: colóquese justo encima del código QR.

**Jugar sin el código QR:** Para jugar el juego sin la necesidad de escanear el código QR, una vez que se crea e inicia la sala de juegos, presione el ícono del código QR en la esquina inferior izquierda de la pantalla de su dispositivo, haciendo que cambie a tachado.

Después de este paso, el tablero de juego aparecerá en la pantalla de su dispositivo automáticamente. Para controlar la vista/ángulo del tablero, presione el botón de flechas que se muestra en la esquina inferior derecha de la pantalla.

Esta acción hará que aparezca el panel de control en profundidad en la esquina derecha, dando las opciones para mover la posición del tablero como se desee.

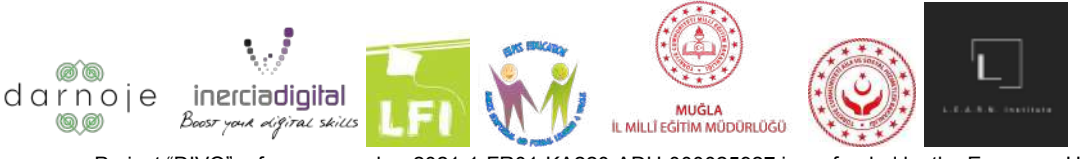

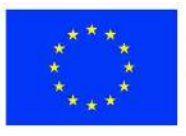

#### **Co-funded by** the European Union

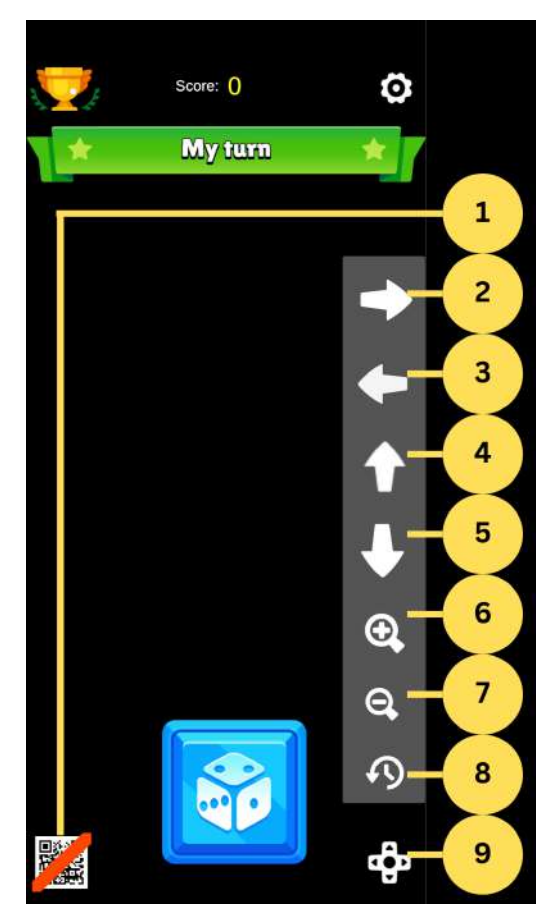

- 1. Botón de activación/desactivación del modo AR;
- 2. Mover vista a la derecha;
- 3. Mover vista a la izquierda;
- 4. Mover vista hacia arriba;
- 5. Mover la vista hacia abajo;
- 6. Acercar la vista;
- 7. Alejar la vista;
- 8. Rotar vista;
- 9. Ver opciones de control.

#### **Turnos**

En la parte superior de la pantalla del juego de mesa, verás una etiqueta que indica a quién le toca actualmente.

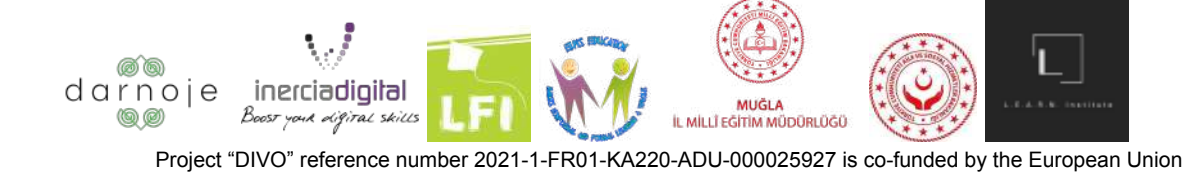

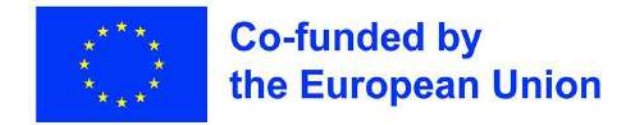

Para comenzar tu turno, presiona el botón de dado azul grande en la parte inferior de tu pantalla. Esto hace que los dados rueden y tu avatar se mueva a la sección correspondiente del tablero. Dependiendo de dónde aterrice, los siguientes resultados pueden ser: una tarea para completar, puntajes adicionales, puntajes eliminados, nada/pasivo, omitir el siguiente turno.

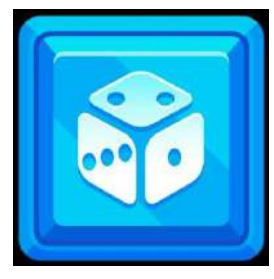

(Tira el botón de dados)

#### **En los turnos de otras personas**

Durante los turnos del otro jugador, el jugador simplemente espera hasta que la etiqueta de turno indique su turno para tirar los dados. Puedes observar cómo cambian los puntajes de tu oponente presionando el ícono de "marcador general" en la parte superior izquierda de la pantalla.

#### **Tareas**

Las tareas que los jugadores deben completar según el lugar donde aterricen varían en complejidad y método. Estas tareas dan a los jugadores un sentido realista de interacción digital experiencial.

Mientras que algunas son preguntas de opción múltiple, otras requieren que el jugador complete una acción concreta (presione en el lugar correcto).

#### **Final del juego**

El juego termina cuando uno de los jugadores alcanza un total de 10/50/100 puntos (según la cantidad elegida), declarándolo ganador. Cada jugador ve las puntuaciones de las diferentes competencias digitales mejoradas en su pantalla sumando desde el juego actual. La puntuación global obtenida por cada competencia digital se puede ver pulsando el icono azul "Competencia digital" del menú principal.

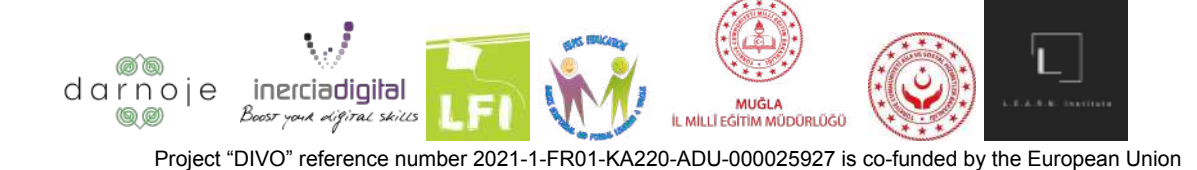

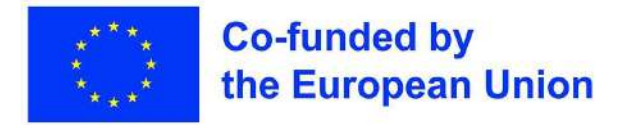

Los jugadores pueden optar por jugar más y seguir aumentando sus puntuaciones en las competencias digitales o salir de la aplicación del juego.

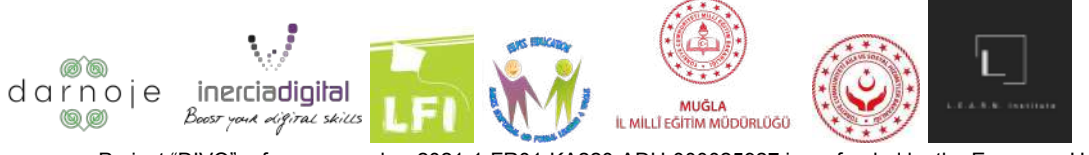